## **Инструкция по зачислению абитуриентов в профессиональную образовательную организацию после осуществления интеграции АИС «Е-услуги» и АИС «Сетевой город. Образование»**

Инструкция предназначена для сотрудников профессиональных образовательных организаций (ПОО), ответственных за движение абитуриентов и студентов в автоматизированной информационной системе «Сетевой город. Образование» (АИС СГО, СГО).

**ВНИМАНИЕ!** Для завершения настройки интеграции на уровне профессиональной образовательной организации пользователю с ролью «Администратор» в АИС СГО необходимо выполнить следующие действия:

1. Проверить, назначено ли Администратору АИС СГО право «Редактирование настроек системы» в разделе «Администрирование». Если нет, то назначить.

2. Зайти в Администрирование => Настройки системы:

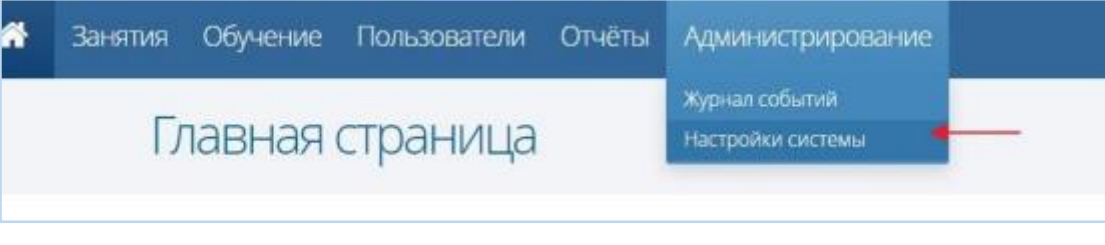

Рис. 2

3. Нажать кнопку «**Редактирование**»:

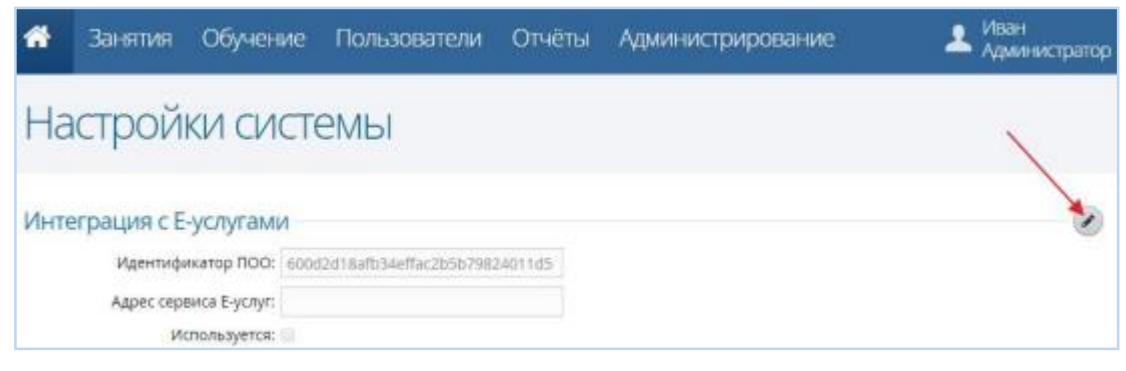

Рис. 3

4. В поле «**Адрес сервиса Е-услуг»** вставить адрес, указанный ниже, и поставить галочку возле надписи «**Используется**»:

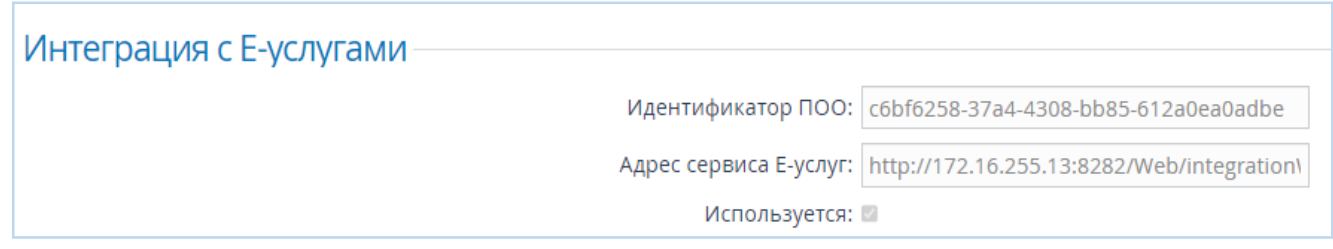

Рис. 4

Адрес сервиса для интеграции с АИС «Е-услуги. Образование» (Адрес сервиса Е-услуг) для Сахалинской области имеет следующий вид:

http://172.16.255.13:8282/Web/integrationWcf/NetCityWcfService.svc

В настоящее время произошли изменения в зачислении абитуриентов в АИС СГО, связанные с интеграцией с автоматизированной информационной системой «Еуслуги. Образование» (АИС ЕУ, ЕУ). В связи с этим, теперь происходит обмен данными между АИС ЕУ и АИС СГО. Из АИС СГО в АИС ЕУ поступают следующие сведения об образовательной организации:

- полное наименование;
- краткое наименование;
- $\checkmark$  тип ОО;
- статус организации;
- руководитель;
- идентификационные коды (ИНН, КПП, ОГРН);
- данные классификаторов (ОКПО, ОКОГУ, ОКОПФ, ОКФС, ОКВЭД);
- сайт;
- телефон;
- электронная почта.
- А из ЕУ в СГО переносится следующая информация об абитуриентах:
- $\checkmark$  абитуриенты, направленные в ПОО;
- зачисленные абитуриенты;

 информация об абитуриенте (ФИО, дата рождения, пол, контактная информация, СНИЛС, гражданство, форма обучения, финансирование, специальность, документ, адреса проживания, данные о предыдущем образовании).

Теперь все заявления в АИС ЕУ со статусом «Направлен в ПОО» переходят в АИС СГО в подраздел Пользователи => Абитуриенты (рис. 1). В связи с этим зачисление абитуриентов возможно только в АИС СГО из списка абитуриентов, которые перешли из АИС ЕУ в АИС СГО.

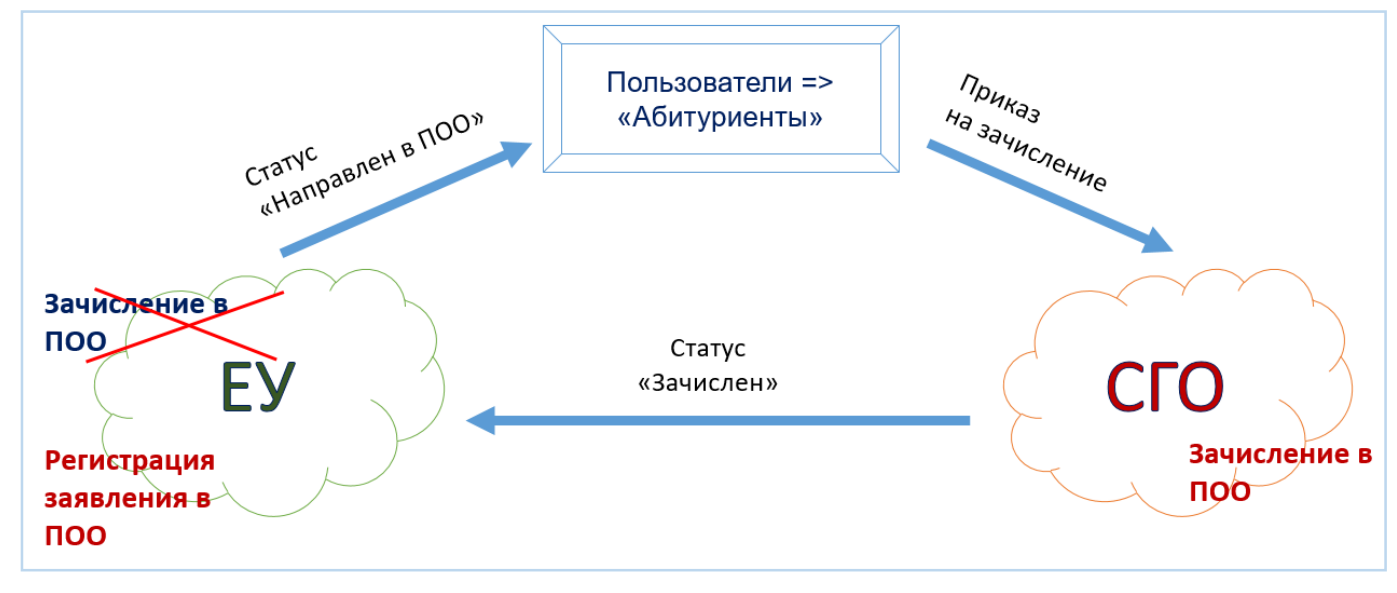

Рис. 1

**Алгоритм зачисления** в профессиональную образовательную организацию выглядит следующим образом:

1. В АИС ЕУ поступает заявление на зачисление в ПОО. При распределении заявление переводится в статус «Направлен в ПОО».

2. Заявление со статусом «Направлен в ПОО» поступает из ЕУ в АИС СГО в подраздел Пользователи => Абитуриенты.

3. В АИС СГО создается приказ о зачислении абитуриента.

4. После создания приказа о зачислении в АИС СГО происходит автоматическая смена статуса заявления в АИС ЕУ на «Зачислен».

3

**Внимание!** В АИС ЕУ нельзя менять вручную статус заявления с «Направлен в ООО» на «Зачислен»!

Если в АИС СГО отсутствует информация о каких-либо абитуриентах, то необходимо проверить наличие заявления на этих абитуриентов в АИС «Е-Услуги» (в заявлении должен быть установлен статус «Направлен в ПОО»).

После того, как данные об абитуриентах переходят в АИС СГО, их необходимо зачислить в ПОО. Для этого мы переходим в подраздел «Пользователи» => «Абитуриенты» (рис. 5, рис. 6), отмечаем галочками тех абитуриентов, которых необходимо зачислить (рис. 7), нажимаем кнопку «Действия» => «Зачисление в группу».

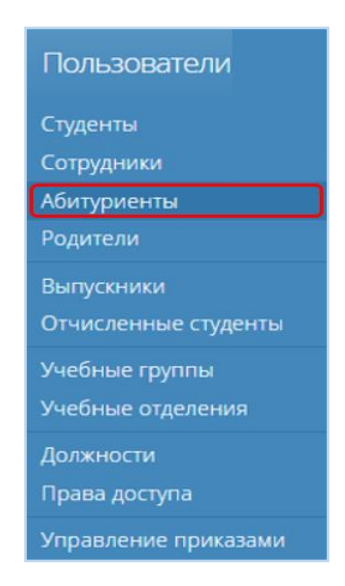

Рис. 5

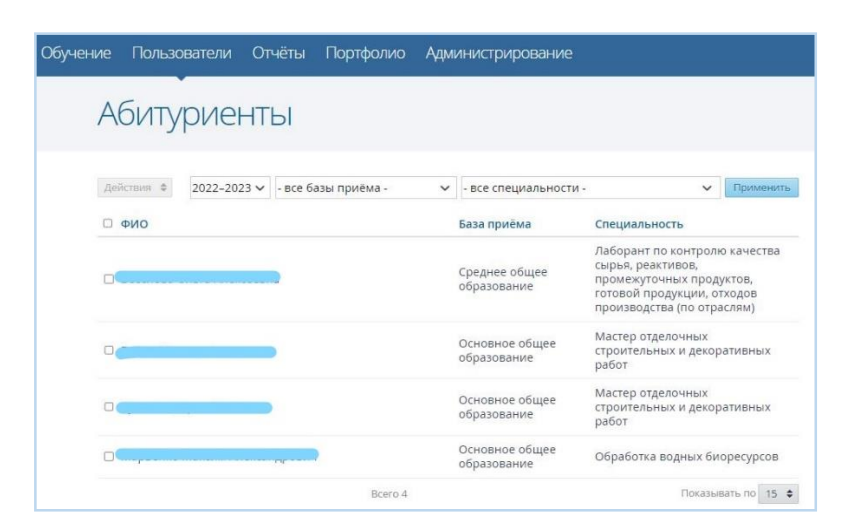

Рис. 6

Затем выбираем причину поступления (по умолчанию установлена причина «На условиях свободного приема», при необходимости можно выбрать другую), указываем группу, номер и дату приказа о зачислении, а также дату, с которой действует данный приказ, затем нажимаем кнопку «Зачислить» (рис. 8).

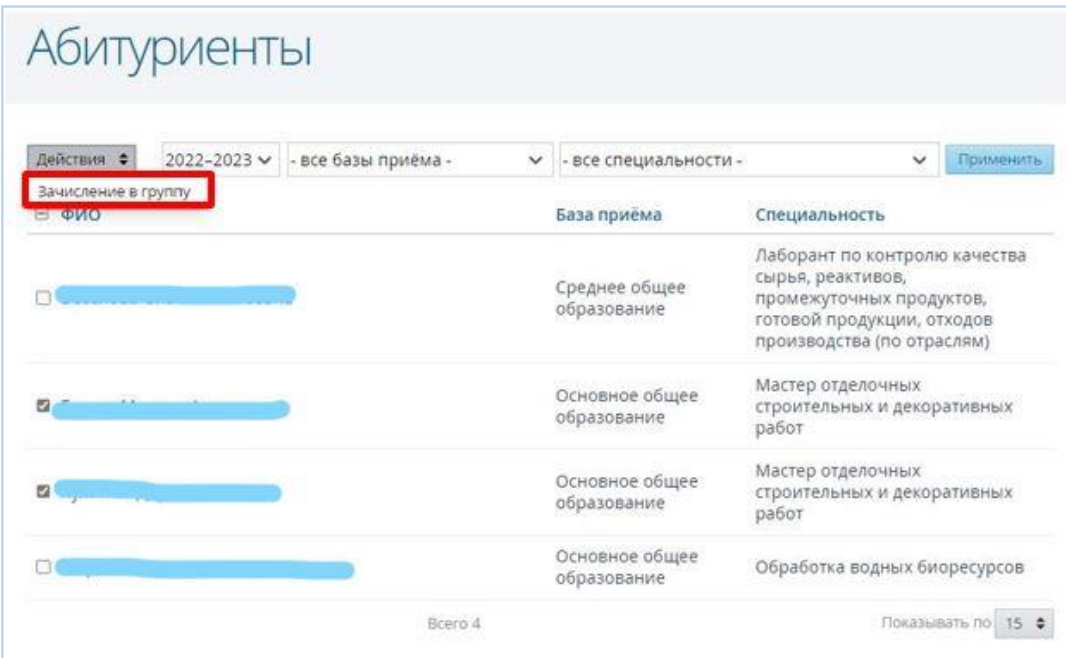

Рис. 7

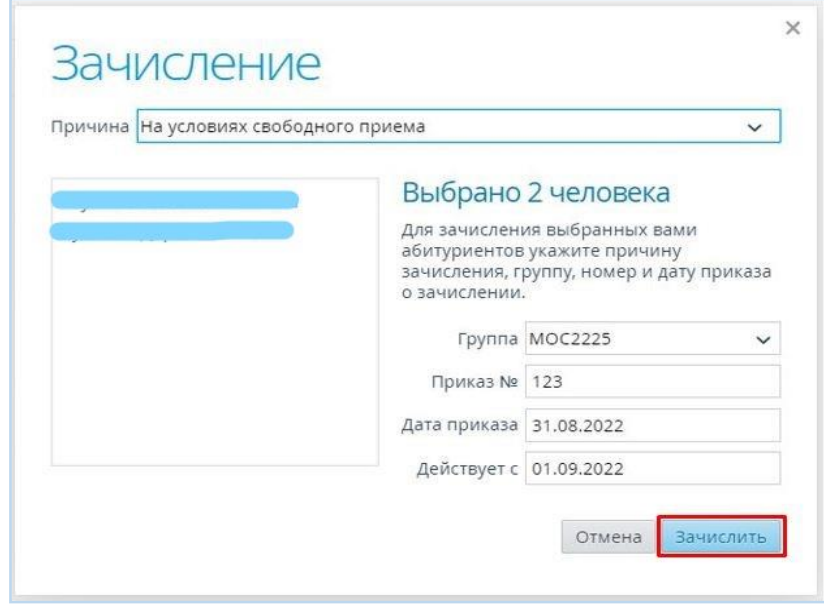

Рис. 8

В ЕУ при этом статус заявлений изменится на «Зачислен».

В связи с прошедшей интеграцией поменялась статусная модель движения заявления абитуриента в АИС «Е-услуги. Образование». На рис. 9 представлены все виды статусов, которые могут быть присвоены заявлениям в АИС ЕУ и на ЕПГУ, а также комментарии к данным статусам.

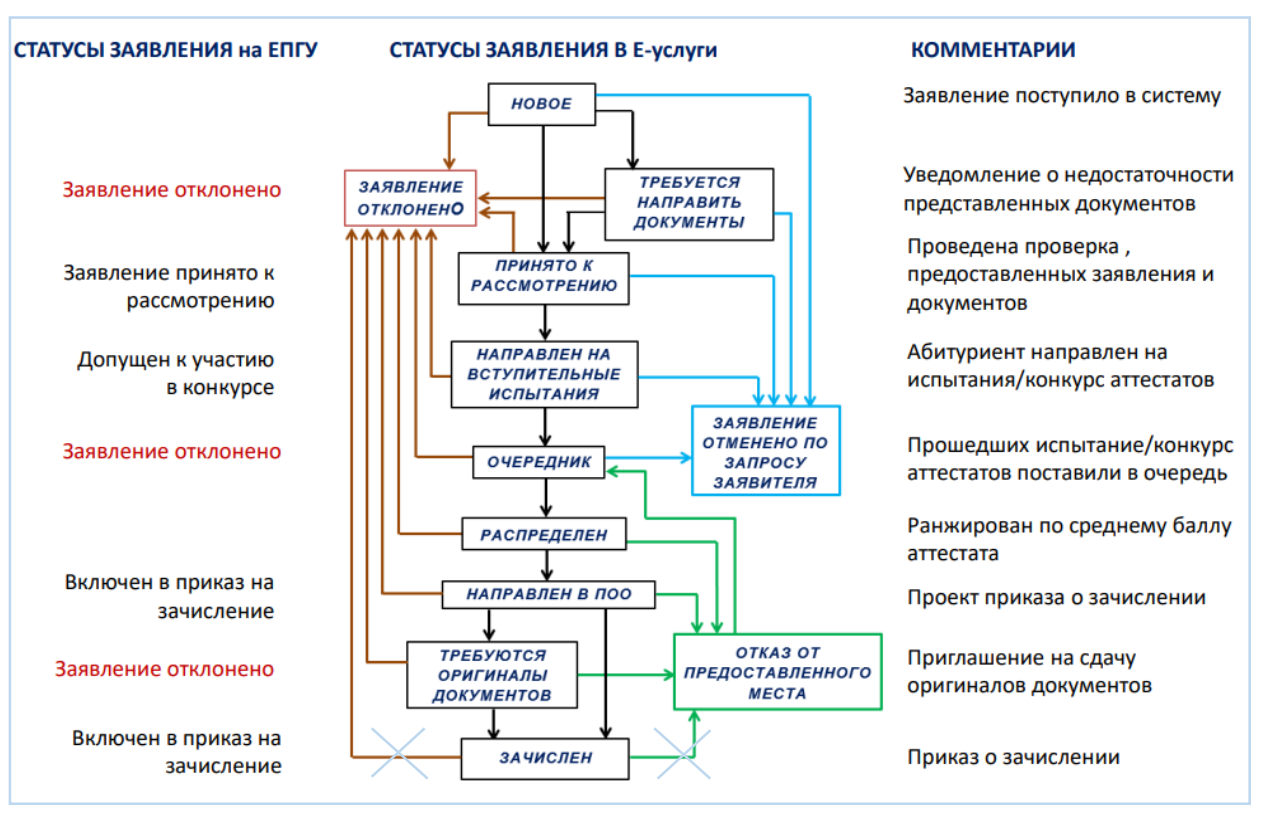

Рис. 9

**Внимание!** Если студента зачислили не в ту группу (ошиблись, или он передумал), его удаляют из приказа о зачислении. В этом случае статус заявления в ЕУ изменится на «Направлен в ПОО», а в СГО абитуриент возвращается в список абитуриентов в подразделе «Пользователи» => «Абитуриенты» и его можно будет зачислить в другую группу.